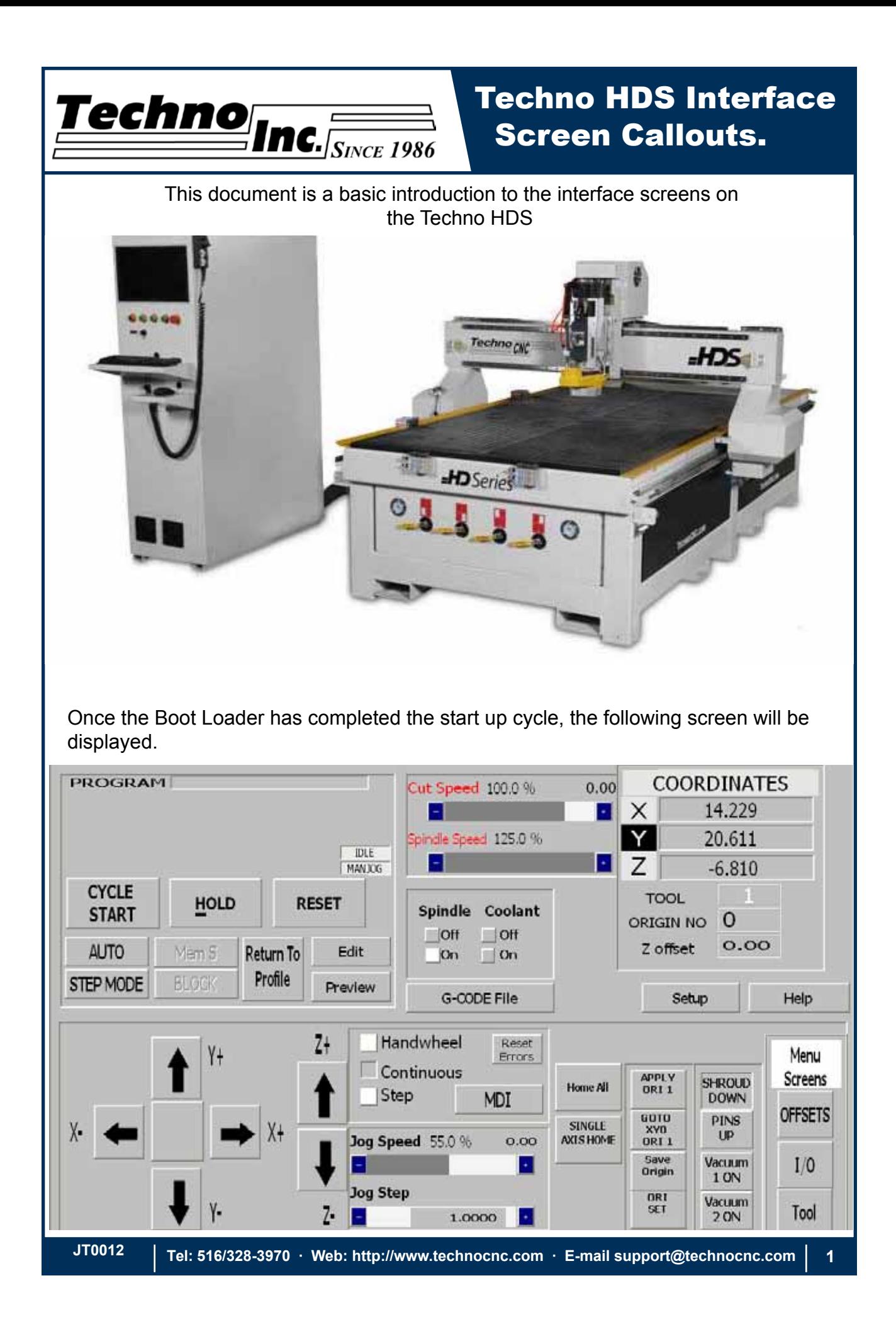

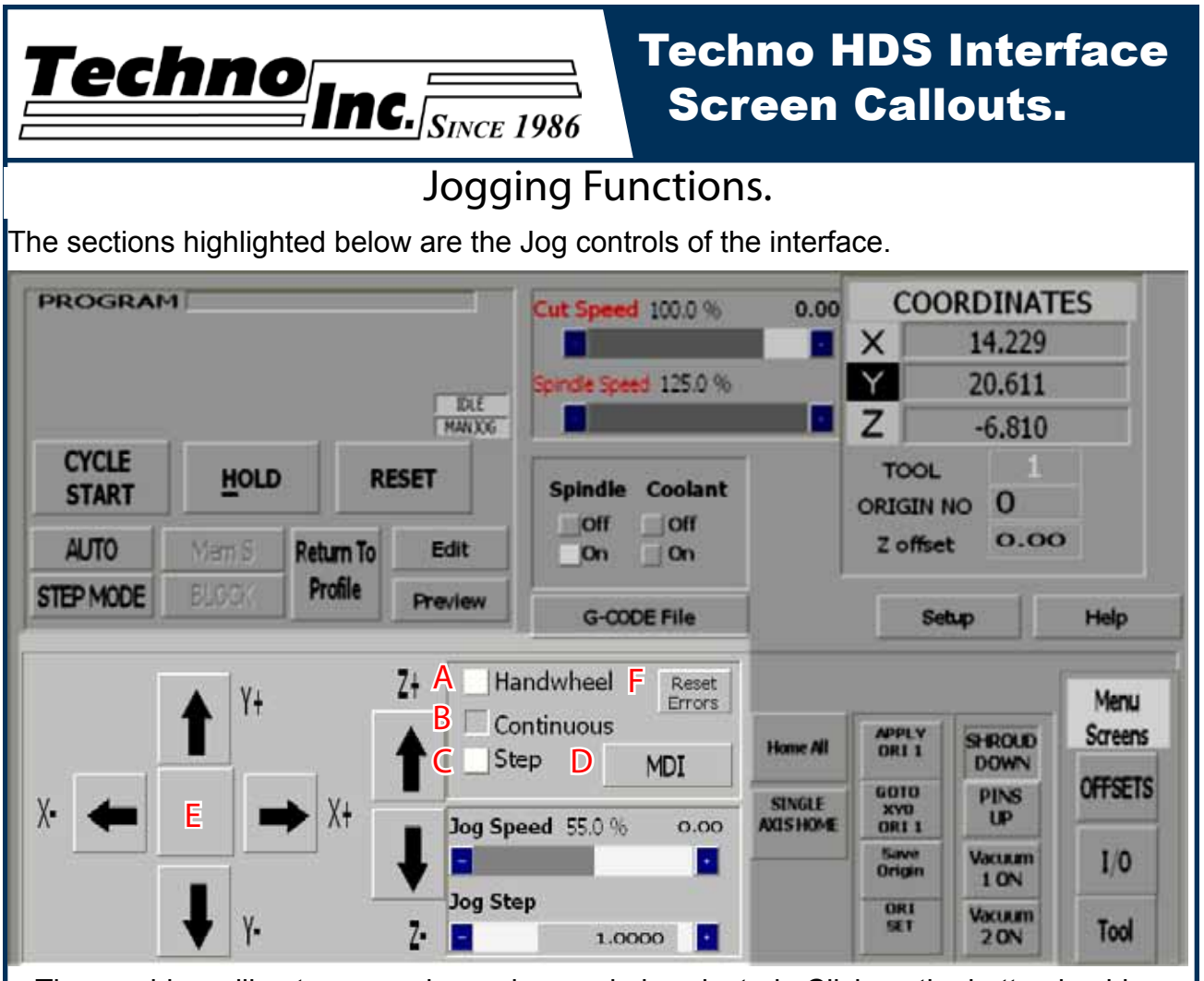

The machine will not move unless a jog mode is selected. Click on the button beside the text to select a mode.

- **A-Handwheel:** The Rotary hand wheel, attached to the machine,will control the axis that is selected on the wheels dial. All other functions are disabled when this is active.
- **B-Continous:** The machine will move when the user clicks on the arrow associated with each axis. Speed is controlled by Jog speed and is a percentage of the max jog speed-800ipm for manual jog mode.
- **C-Step:** The machine will move by an exact amount, as specified by Jog Step, when the arrow button is held down with left click
- **D-MDI:** Manual Data Input, this opens a text box that will allow the user to manual enter a line of g-code and have it executed.
- **E- Jogging Arrows:** By left clicking on these arrows the machine will move in the corresponding direction. These arrows are only functional if Continous or Step mode is active.
- **F-Reset Errors:** This will remove any warning/error messages that appear on the screen.

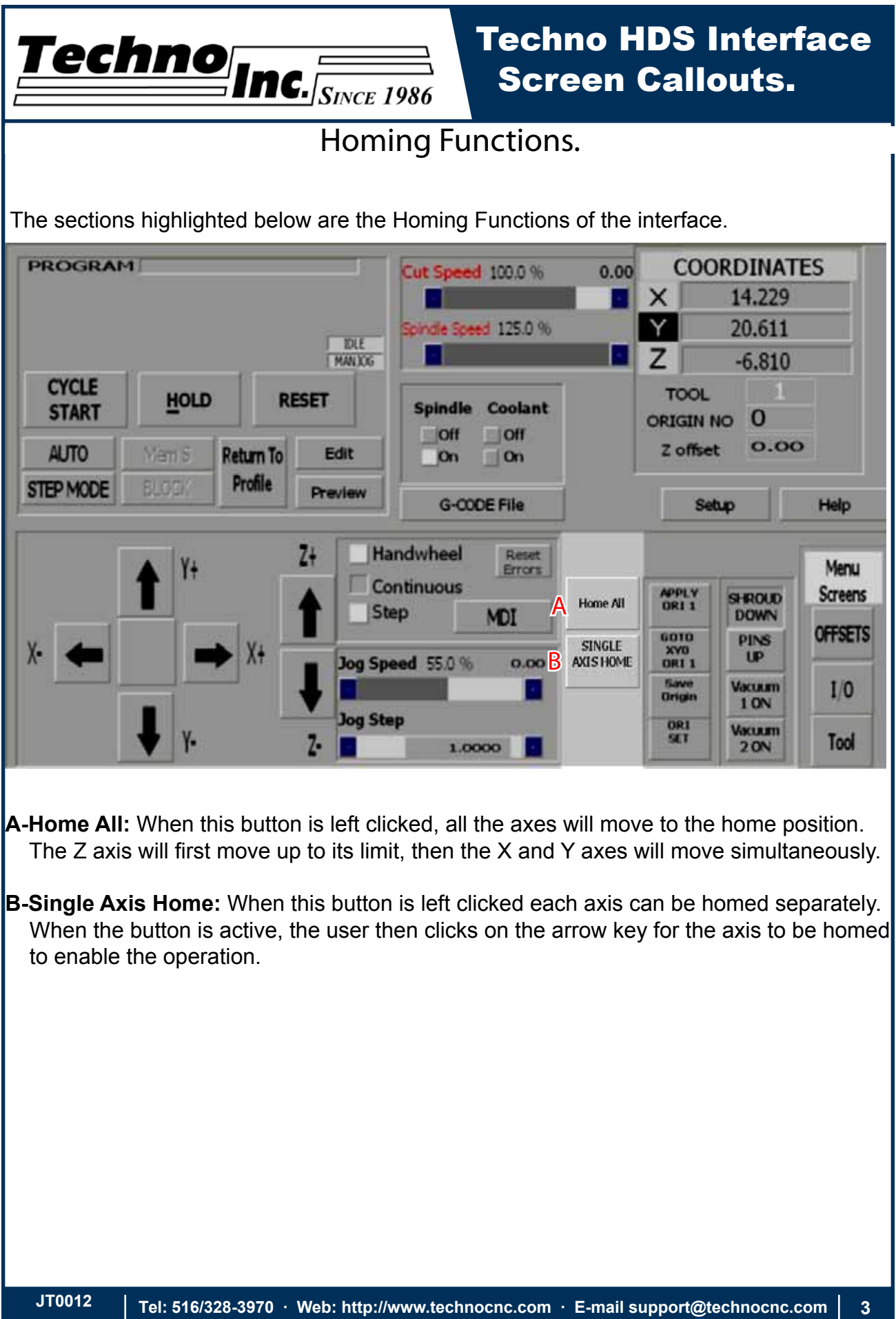

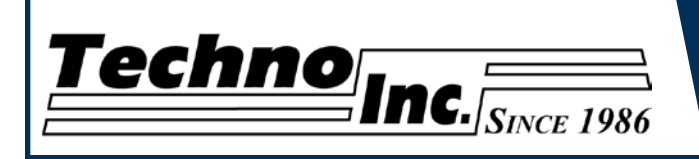

# Techno HDS Interface Screen Callouts.

#### Pneumatic & Electrical Controls.

The sections highlighted below are the buttons that control the pneumatic and electrical outputs for the controller.

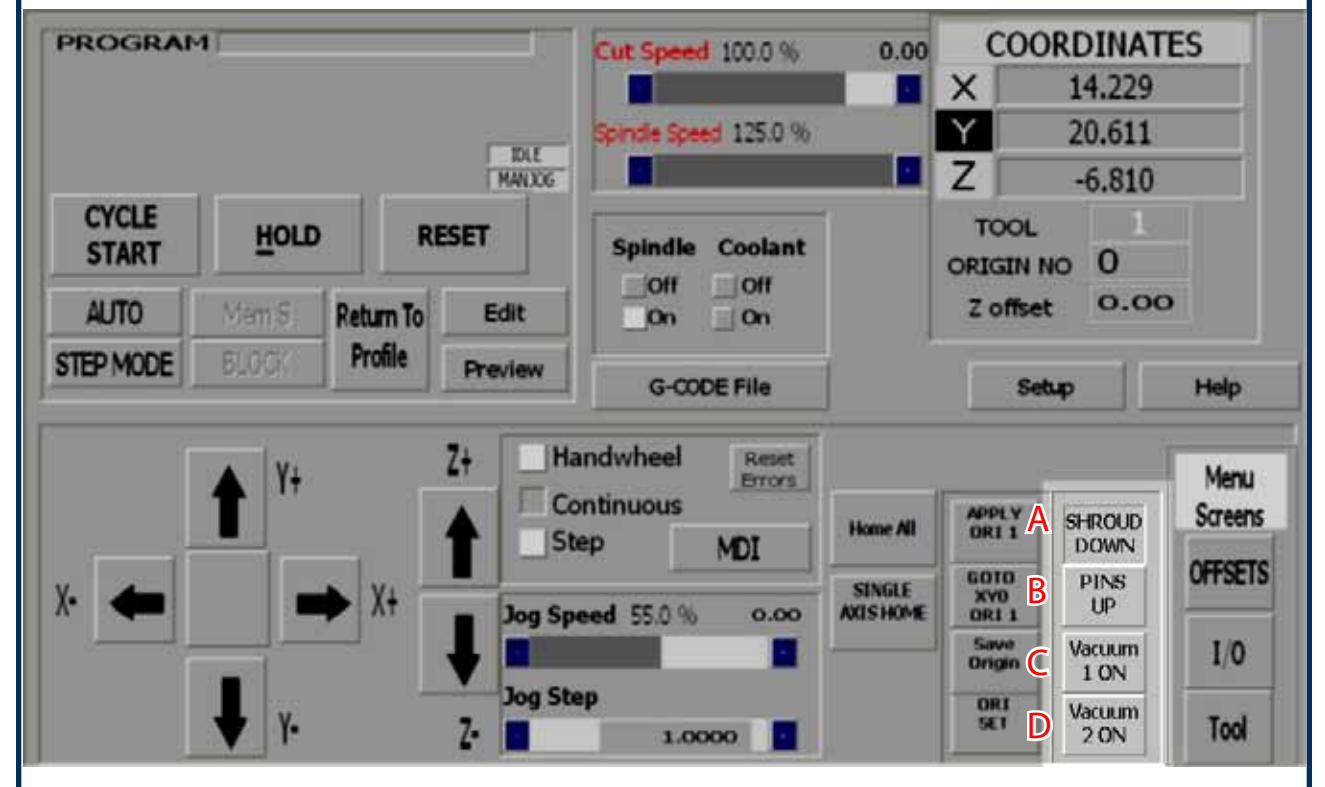

- **A-Shroud Down**:Left clicking on this button will raise or lower the dust shroud on the spindle.
- **B-Pins Up:**Left clicking on this button will raise or lower the pop-up pins on the sides of the table.

**C-Vacuum 1 On**: Left clicking on this button will turn Vacuum 1 on, if it is connected.

**D-Vacuum 2 On:** Left clicking on this button will turn Vacuum 2 on, if it is connected.

Shroud Down and Pins Up will only function if 90lbs of compressed air connected to the machine

Vacuum 1 and 2 send 220volts to the starter coil of the vacuum pump, thus activating the pump.

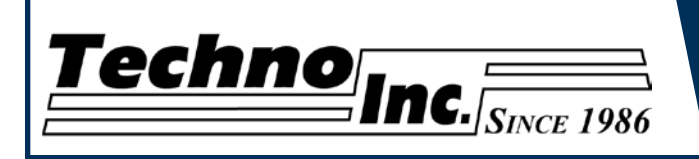

#### Menu Screens.

The sections highlighted below are the Menu Screen options of the interface. The user can switch to these screens by clicking on the corresponding button.

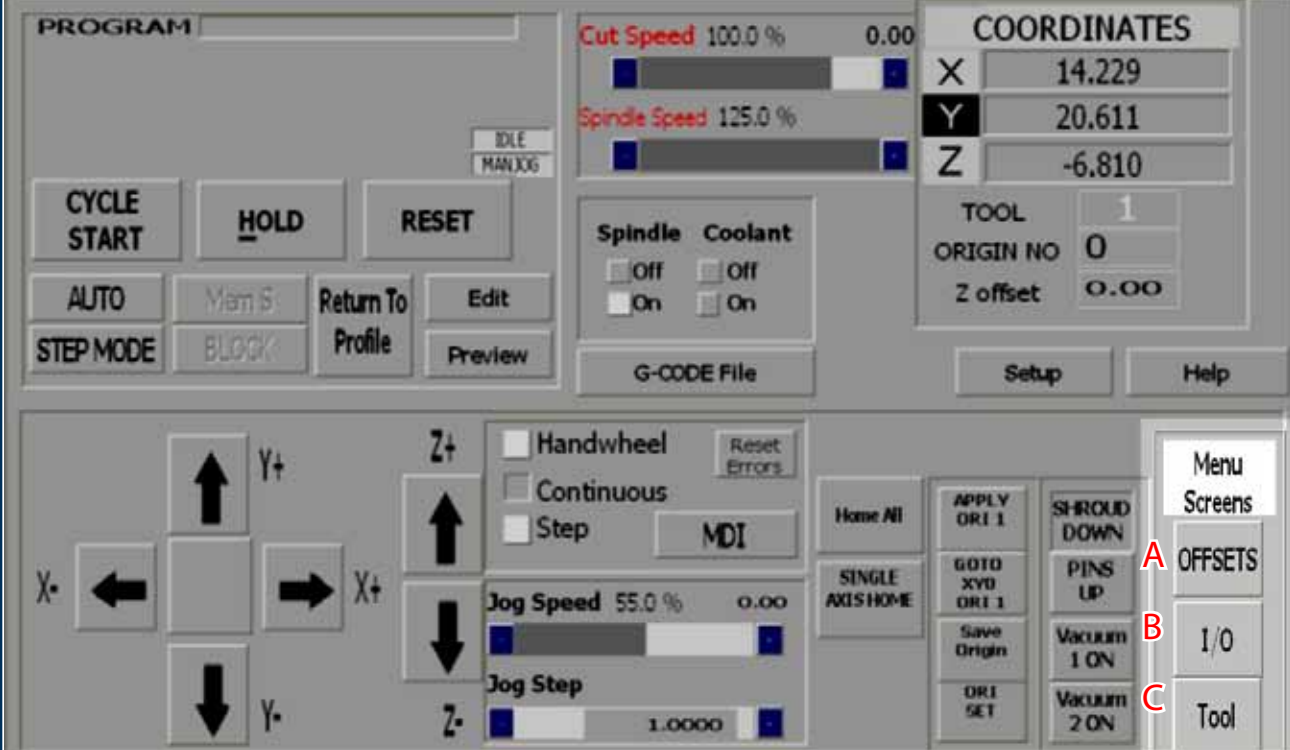

- **A- Offsets:** Left clicking on this screen will open the Offset Menu. In this menu the user can save multiple offsets and apply them to the coordinate system.
- **B- I/O:** Left clicking on this screen will open the Input and Output screens. These screens will show the states of the inputs and outputs. These screens are for observation only.
- **C-Tool:** Left clicking on this screen will open the Tool Menu. In this menu the user can store tool lengths and change tool numbers.

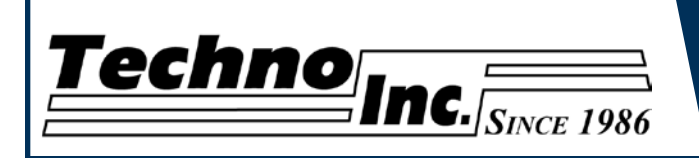

### Coordinate System

The section highlighted below is the Coordinate System.

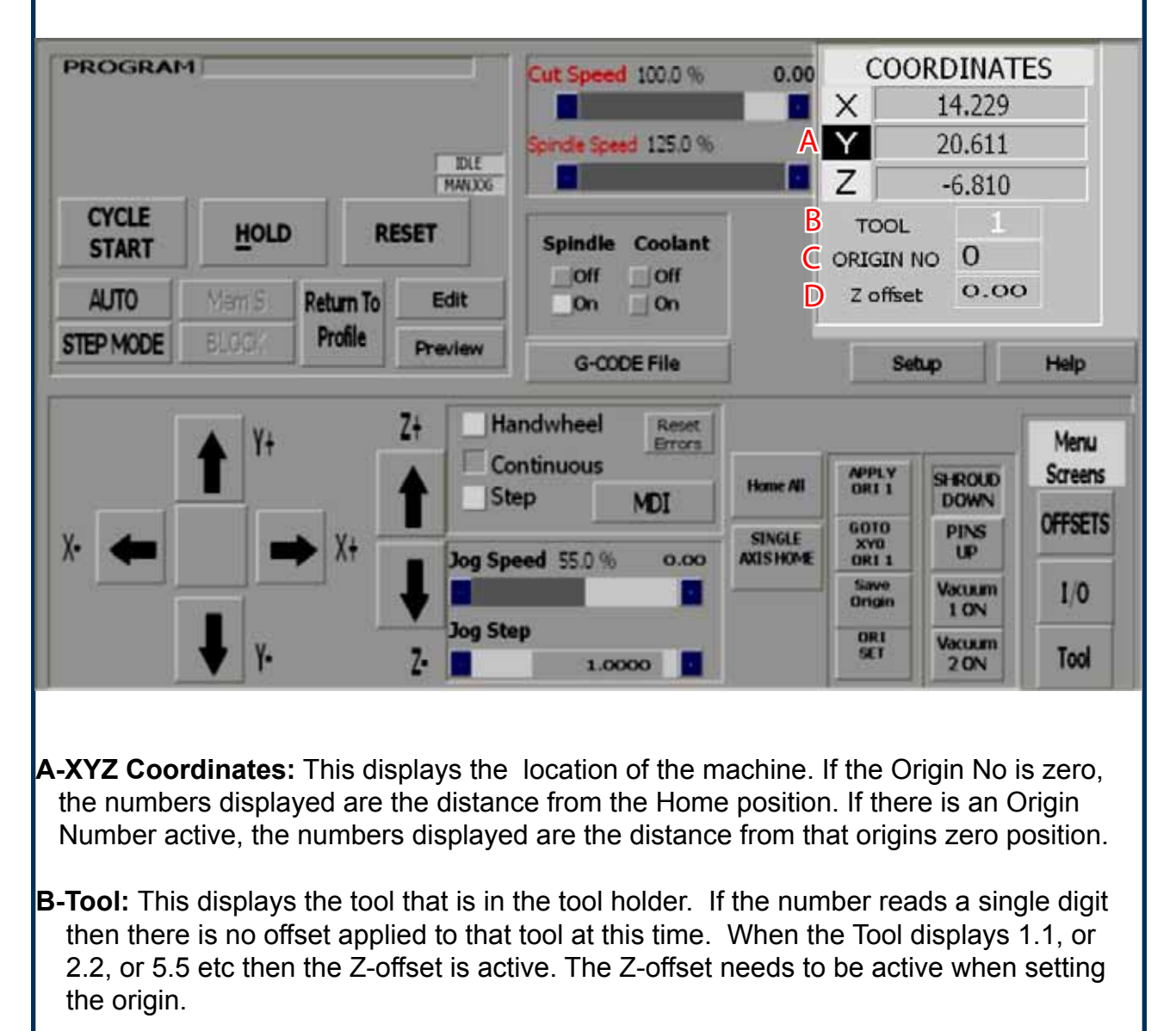

**C-Origin No:** This displays the active origin/ coordinate system. When it reads 0, no origin is active and the coordinate system displayed is the from the Home position. The system is setup to accommodate 8 origins, buy many more can be made available.

**D-Z Offset:** This is the amount of Z-offset being applied to the tool. Z-offset is the distance from the home position and it is set in the Tool menu using the tool calibration block.

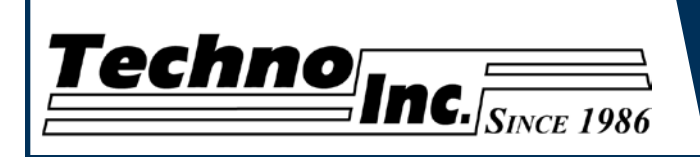

# Origin Functions

The sections highlighted below contain the Origin functions of the interface. Origin can also be called the XYZ zero point.

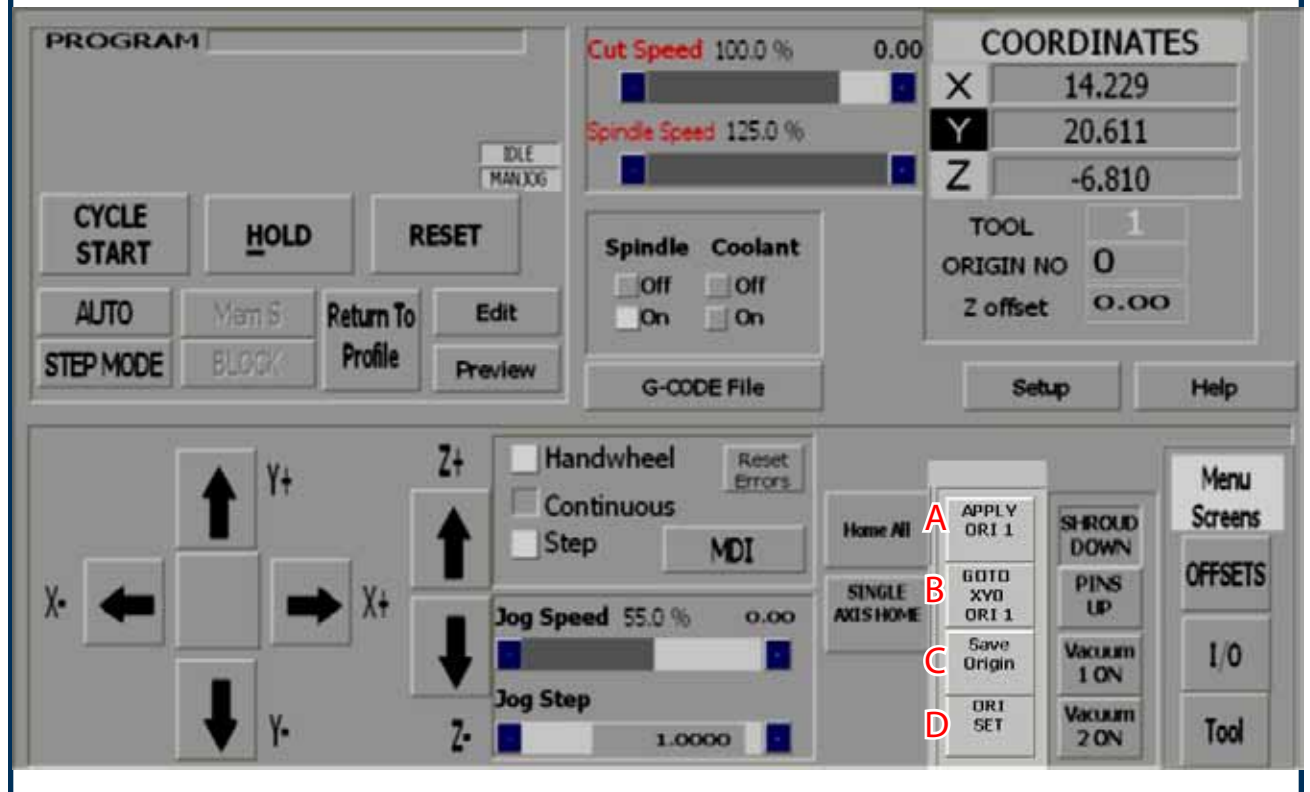

**A-Apply ORI 1:** Left clicking on this button activates Origin 1 for the coordinate system.

**B-GoTo XY0 Ori 1:** Left clicking on this button moves the Z axis to the home position and the XY axes to the X-zero,Y-zero for Origin 1.

**C-Save Origin:** Left clicking on this button opens the Save Origin Screen Safe Mode Option. In this screen the user can Save the position of the machine as the Origin. This is where the user sets XYZ zero. This safe mode option will provide additional warnings and opportunities for the user ensure that the origin is saved correctly.

**D-Ori Set:**Left clicking on this button opens the Origin Preset Screen. This button preforms the same function as Save Origin, however it does not present the warnings. This option is for advanced users.

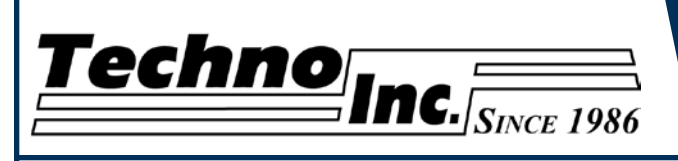

# Techno HDS Interface Screen Callouts.

### Save Origin Menu.

When the Save Origin button is clicked on the main screen, this screen will open. This screen provides a reminder to identify the tool in the tool holder before saving an origin. This screen gives the user an oppurtunity to identify the tool in the holder.

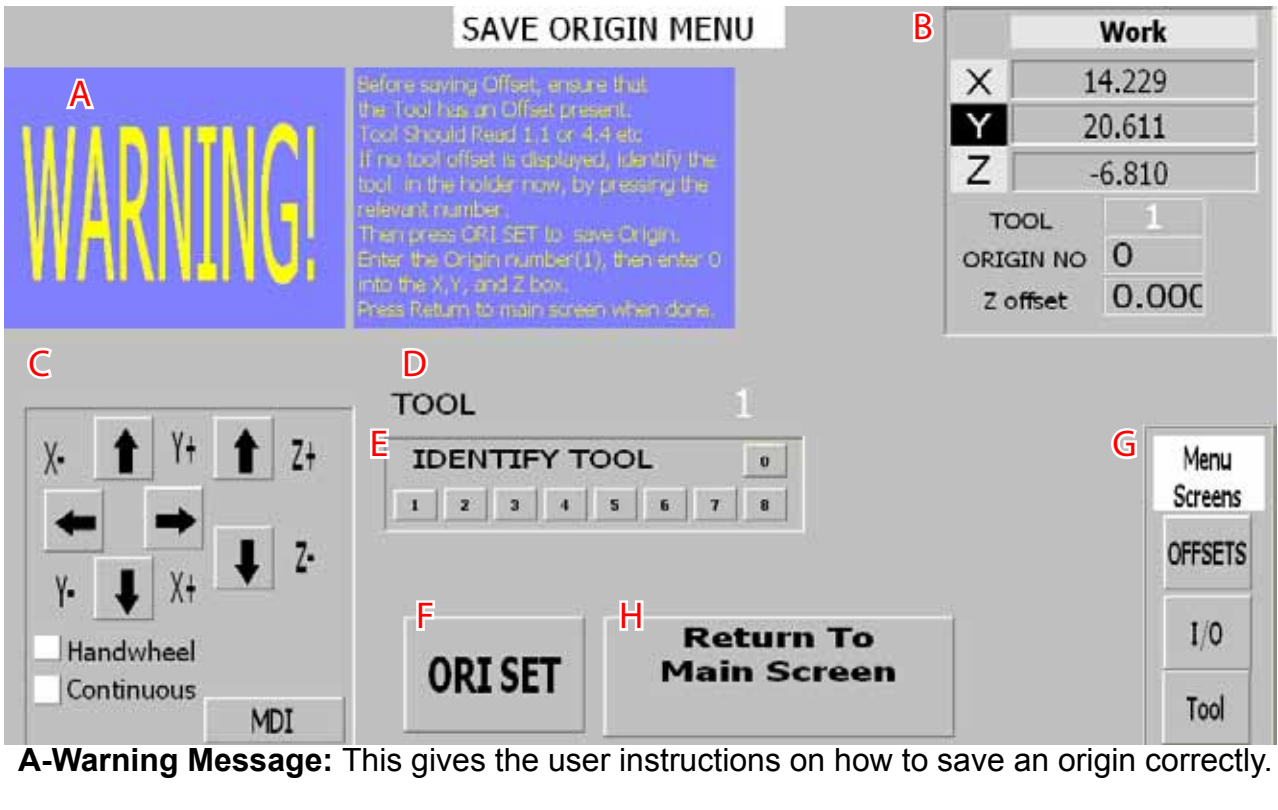

**B-Coordinate System:** This displays the coordinate system, as explained earlier.

**C-Jog Functions:** This is a mimimized version of the jog functions, as explained earlier.

**D-Tool:** This displays the Tool Number. It should read 1.1, or 2.2, or 6.6 etc, indicating that an offset is applied.

- **E-Identify Tool:** Left clicking on one of these buttons will apply the offset to the Tool number.
- **F-Ori Set:** Will open the Origin Preset Screen where the user will enter the Origin number to be saved and set XYZ to zero.

**G-Menu Screen:** This displays the menu that can be opened from this screen

**H-Return to Main Screen:** Once the Origin has been set, left clicking on this button will return to the main screen.

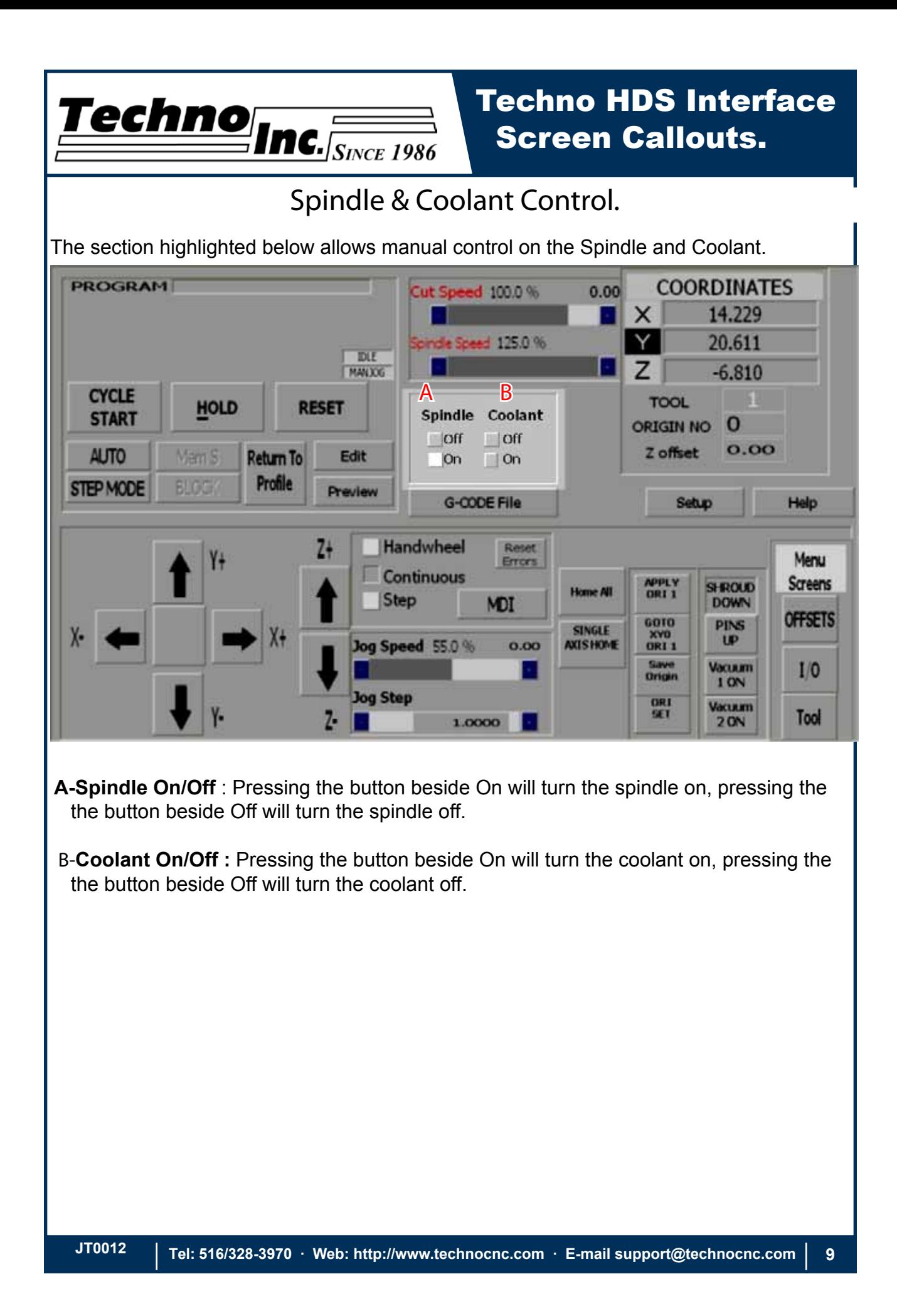

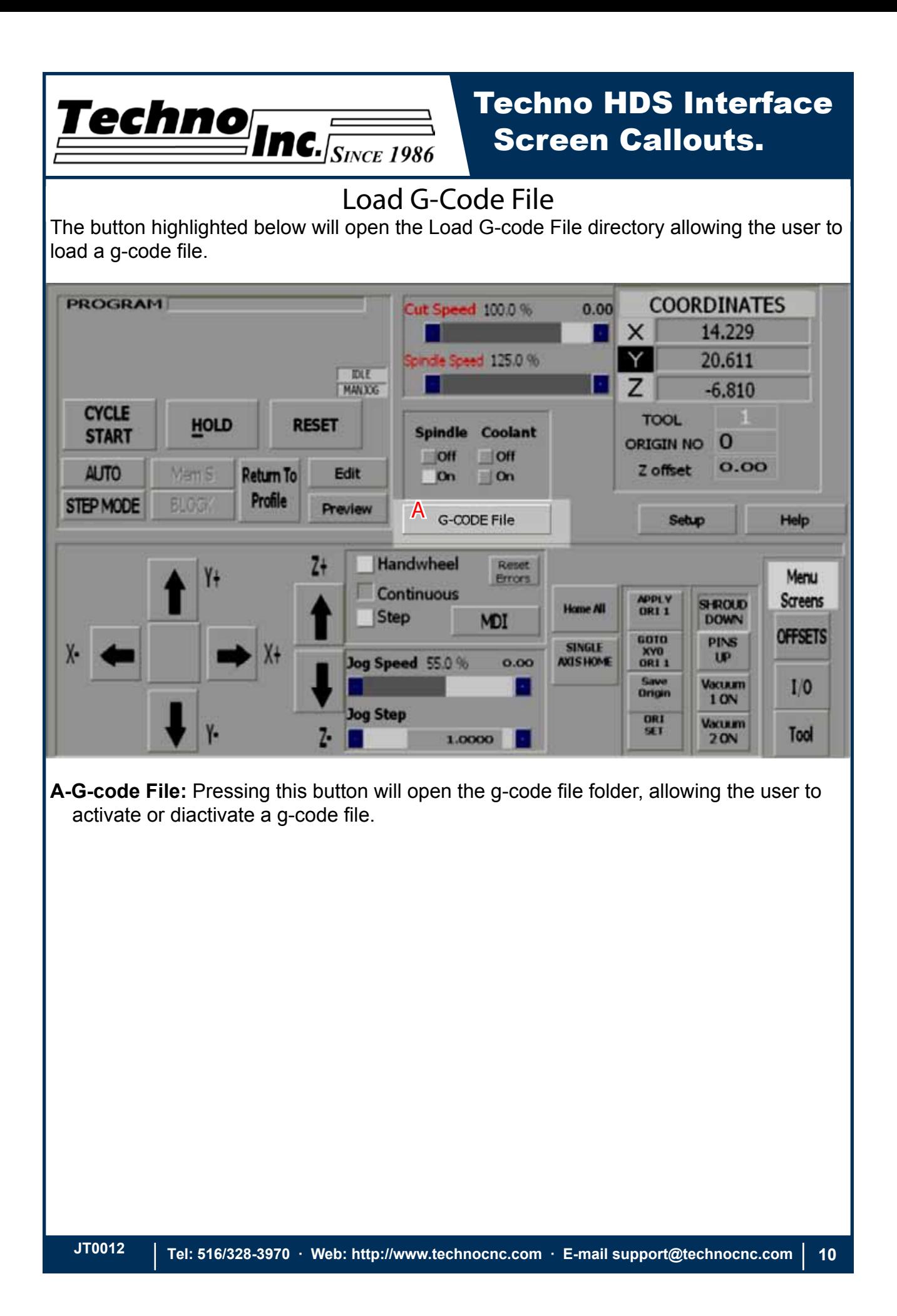

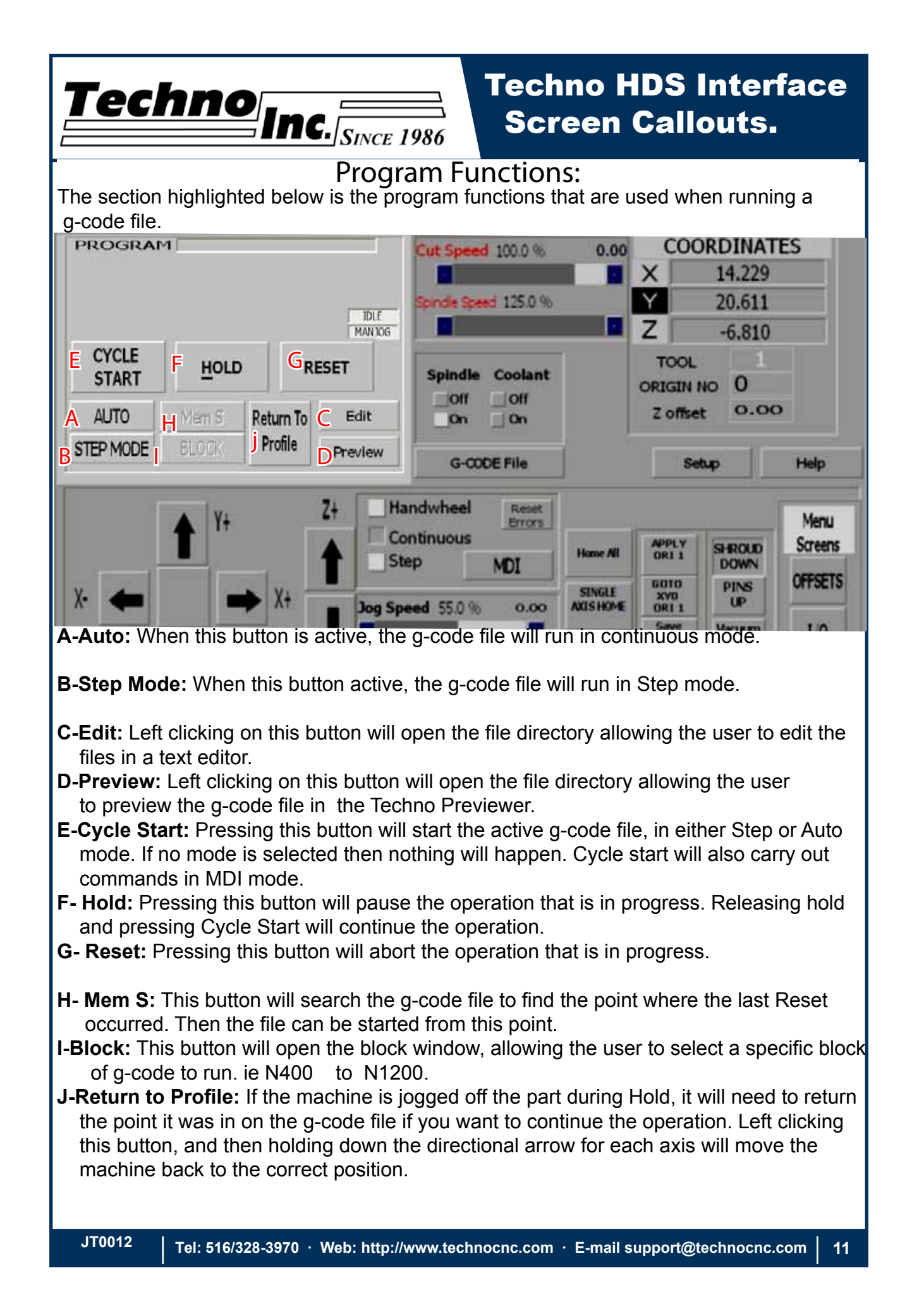

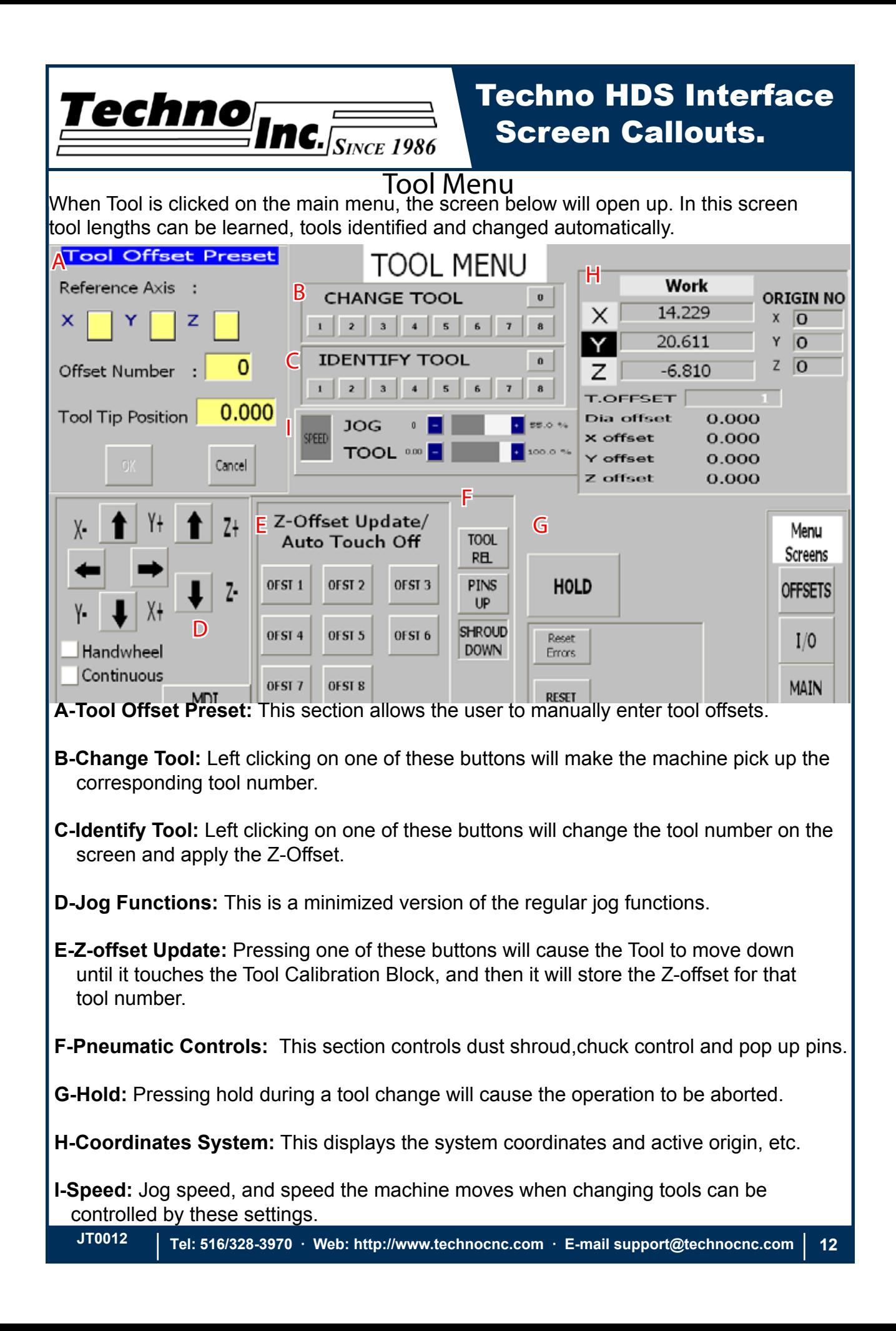

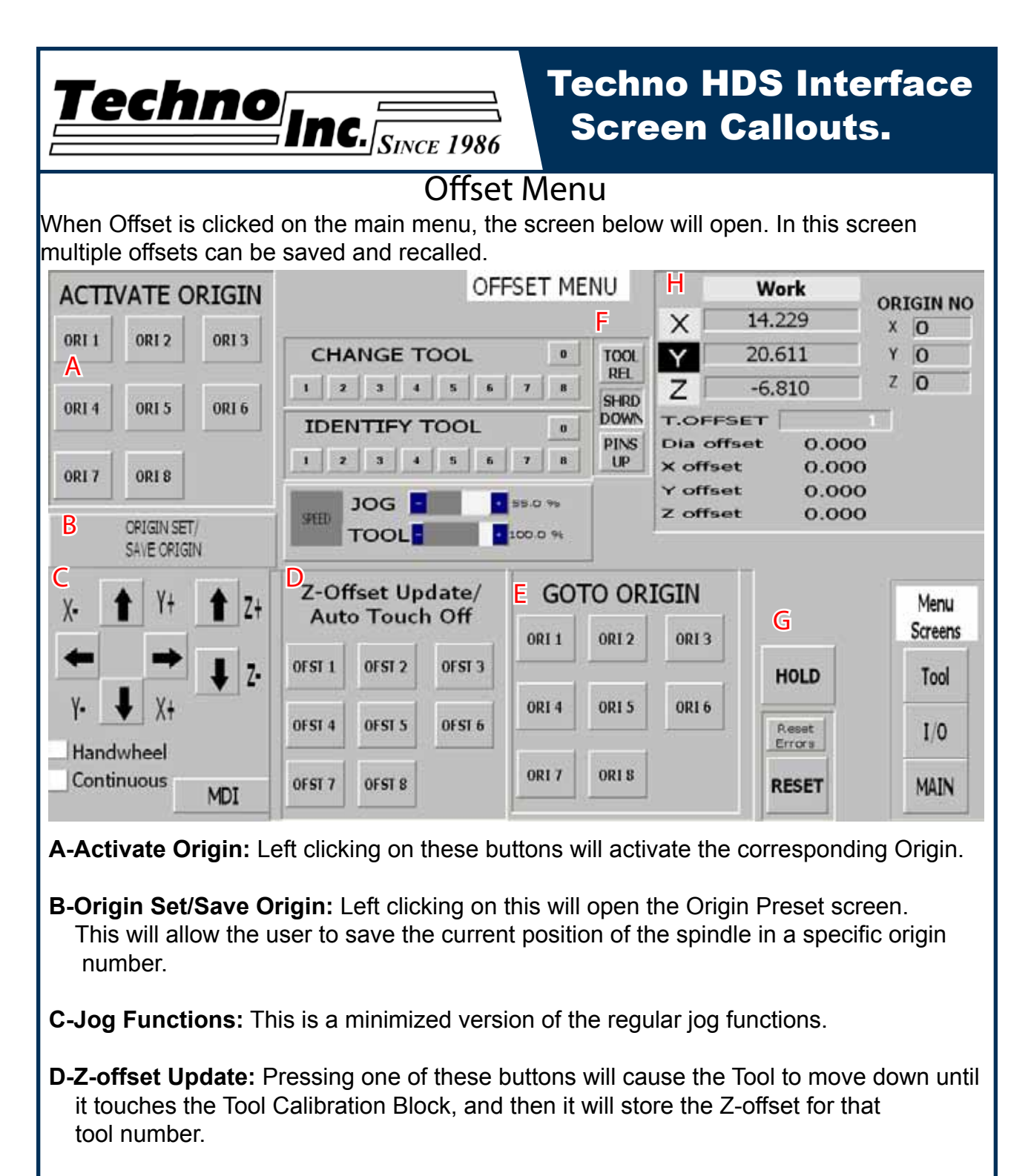

**E-Goto Origin:** Left clicking on one of these buttons will move the router to the XY zero position for that origin number. The Z axis will move to the home position.

**G-Hold:** Pressing hold during an operation will cause the operation to be aborted.

**H-Coordinates System:** This displays the system coordinates and active origin, etc.